# **バージョンアップする**

## はじめに

- バージョンアップには約 120 分かかります。
- 走行中でもバージョンアップできます。 なお、走行中の振動などでバージョンアップ に時間がかかることがあります。
- アイドリングストップ搭載車の場合、バー ジョンアップ作業前にアイドリングストッ プ機能をOFFにしてください。
- バージョンアップを開始すると、完了するまで ナビゲーションの機能 ( ナビ機能・オーディオ 機能 ) はご使用になれません。
- アイドリングが禁止されている地域がありま すので、地域の条例等に従ってバージョン アップを行ってください。
- エンジンをかけずに長時間ACCをONにして バージョンアップを行うと、バッテリーが上がる 原因となります。
- ETC 車載器を接続している場合、バージョン アップ中は、料金案内、料金履歴などの音声 案内は ETC 車載器より行われます。

### お知らせ

● 更新作業中、ごくまれに「HDDが異常です」 の表示が画面上に表示されることがあります が、故障ではありません。数分後に自動で復帰 し更新作業を再開しますのでご安心ください。

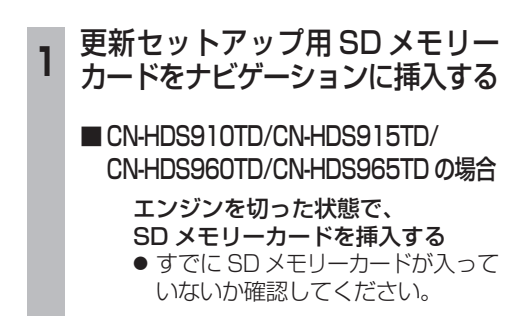

### ■ CN-HDS940TD/CN-HDS945TD の場合

#### ■ エンジンをかけ

( または ACC を ON にして )、 SD メモリーカードを挿入する ● すでに SD メモリーカードが入って いないか確認してください。 2 車のエンジンを切る (ACC を OFF にする )

## **<sup>2</sup>** エンジンをかけ、年度更新用地図 ディスクをナビゲーションに挿入する

- すでにディスクが入っていないか確認 してください。
- プログラムと地図データの読み込みを 開始します。(約120分)
- バージョンアップ中に車のエンジンを 切って中断できます。 (バージョンアップを再開するには: or 下記) ※更新セットアップ用 SD メモリーカード は取り出さないでください。
- バージョンアップを再開するには ■ エンジンをかける
	- 途中再開画面が表示されます。

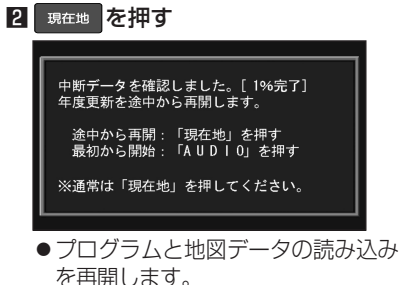

- AUDIO を押すとバージョンアップ を最初から開始します。
	- (通常、この操作は必要ありません。)
- **<sup>3</sup>** プログラムの読み込みが終了したら、 更新セットアップ用 SD メモリー カードを取り出す
	- 必ず更新セットアップ用 SD メモリー カードを取り出してください。
	- SD メモリーカードが残ったままエンジンを 切り (ACC を OFF にして )、再びエンジンを かける (ACC を ON にする ) と、バージョン アップが正常に完了しません。そのときは、 再度バージョンアップを行ってください。
- **<sup>4</sup>** 年度更新用地図ディスクを 取り出す
- **<sup>5</sup>** 車のエンジンを切り、 再度エンジンをかける

## **6 する または 確認 を選ぶ**

- 追加された新機能と更新された地図を ご使用になれます。
- $\sim$  6  $\sim$  7  $\sim$  7  $\sim$ ● インテリジェントルートのデータがあ る場合は、データの変換を行います。 (数分かかる場合があります。)

# **初期設定**

### リヤビューカメラの映像を調整する

- リヤビューカメラの映像調整ができるよう になりました。バージョンアップ時は TV/ DVD(VCD)/VTR の映像調整と同じ設定値 になります。
- リヤビューカメラの設定 (カメラ割込み・ スケール表示※ ) は、情報 / 設定メニューの 初期設定 → リヤビューカメラ に移動しました。
- ※「カメラスケール」から「スケール表示」に 名称が変更されました。

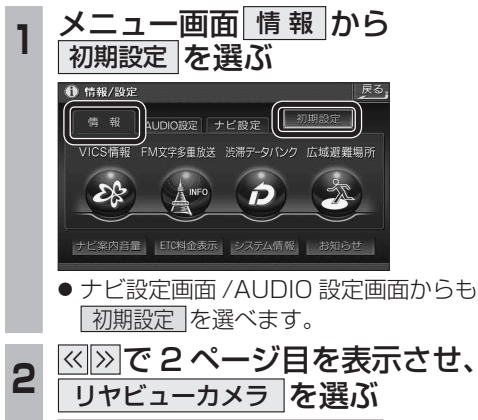

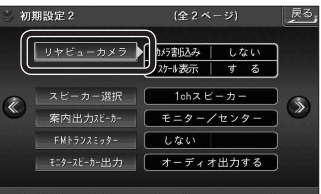

### \_**3 ■カメラ割込みを設定する**<br>3 カメラ割込み <mark>す る</mark> を選ぶ ●車のシフトレバーをリバース (R) に入れ たときにカメラ映像が表示されます。 ■スケール表示を設定する スケール表示 する を選ぶ ●カメラスケール調整画面が表示されます。 ( 設定方法は従来どおりです。) ■リヤビューカメラの映像調整をする カメラ映像 調整する を選ぶ ☞ 手順 4 へ リヤビューカメラ カメラ割込み スケール表示 カメラ映像  $\begin{array}{ccccccccc}\n&\star&\;&\;&\;&\;&\;\;\\
&\star&\;&\;&\;&\;&\;\;\\
&\star&\;&\;&\;&\;\;\\
&\star&\;&\;&\;&\;\;\\
&\star&\;&\;&\;&\;\;\\
&\star&\;&\;&\;&\;\;\\
&\star&\;&\;&\;&\;\;\\
&\star&\;&\;&\;&\;\;\\
&\star&\;&\;&\;&\;\;\\
&\star&\;&\;&\;&\;\;\\
&\star&\;&\;&\;&\;\;\\
&\star&\;&\;&\;&\;\;\\
&\star&\;&\;&\;&\;\;\\
&\star&\;&\;&\;&\$ ■する 調整する  $\bullet$   $\circ$   $\circ$   $\bullet$ しない リヤビューカメラ接続時の設定を行います。 **<sup>4</sup>** 設定したい項目を選び、調整する (調整範囲:- 15 ~**± 0** ~+ 15) ※太字は各種設定リヤット / システムの 初期化時の設定値です。  $\overline{\mathbb{Z}}$ | 終了 麻] 明るさ設定 色あい設定 色の濃さ設定 コントラスト設定 ● **| 明るさ設定** • ▷ : 明るくなる • ⊂ : 暗くなる ● 色の濃さ設定 • > : 色が濃くなる •  $\overline{<}$  : 色が薄くなる ● 色あい設定 • > : 緑色が強くなる

- < : 赤色が強くなる
- コントラスト設定
- ∑ : 明暗の差がはっきりする
- << : 明暗の差が小さくなる

**準**